## **Delete images**

To delete images, follow these steps:

- 1. Select the images you want to delete by following any of these methods:
- Select "Delete Record" from the Actions menu next to the image you want to delete,
- Click the checkbox on top of the records to select all images then click the **Delete** button,
- Click the checkbox(es) next to the images you want then click the **Delete** button,

The following message appears showing the number of selected records:

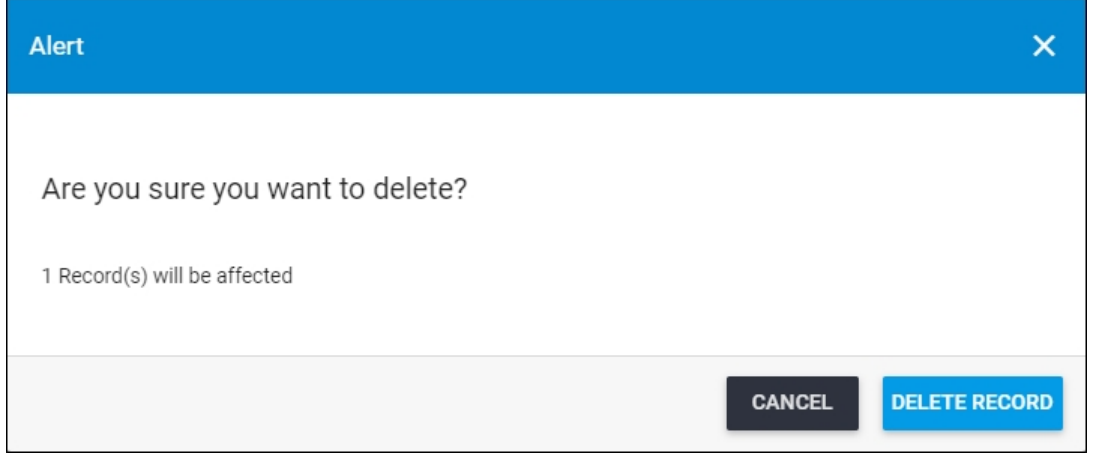

2. Click **Delete Record** to confirm deleting the image. Its status changes to "Inactive".

You can activate deleted images by selecting "Activate Record" from the Actions menu or selecting the inactive images then clicking  $\circ$ .